# 附件:考生服务平台-考生操作指南(毕业 申请)

### 1.登录步骤:

(1)登录宁夏教育考试院官网(https://www.nxjyks.cn/)

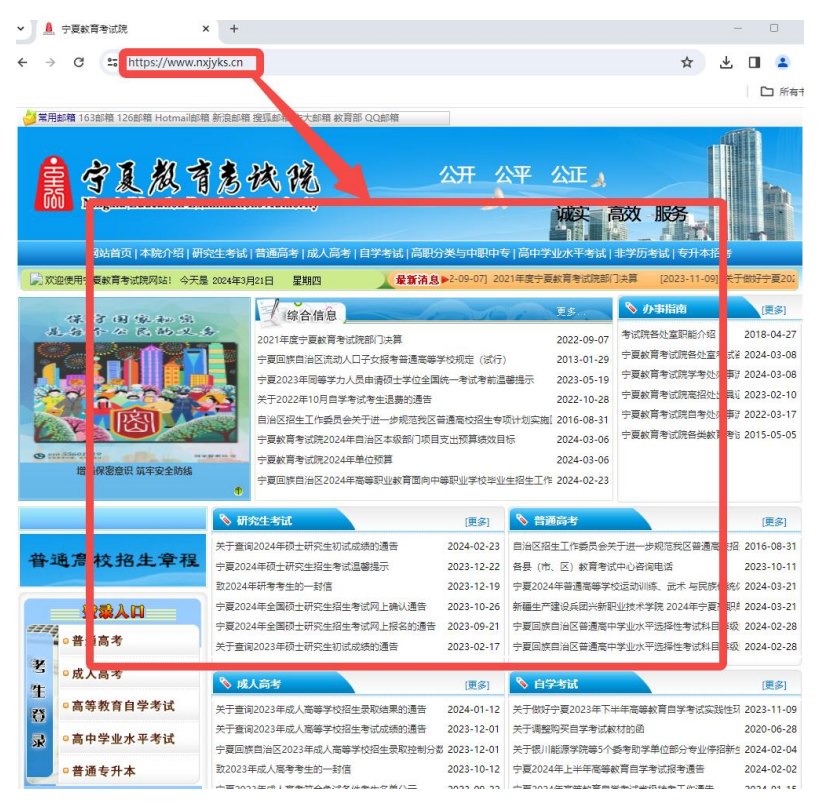

(2)点击首页左侧考生登录入口处的"高等教育自学考试"菜单即可正确进 入考生服务平台,如下所示

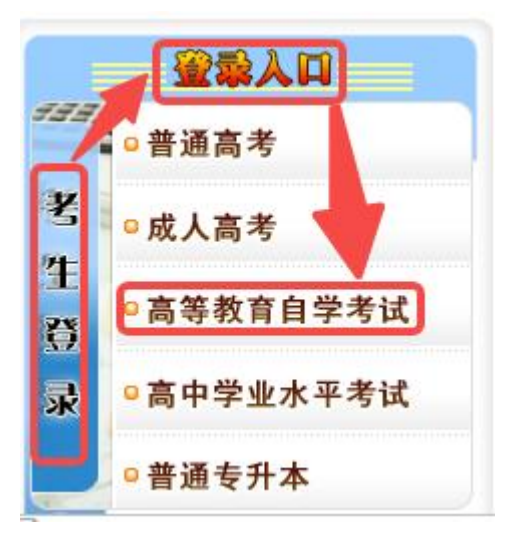

## 2.毕业申请流程

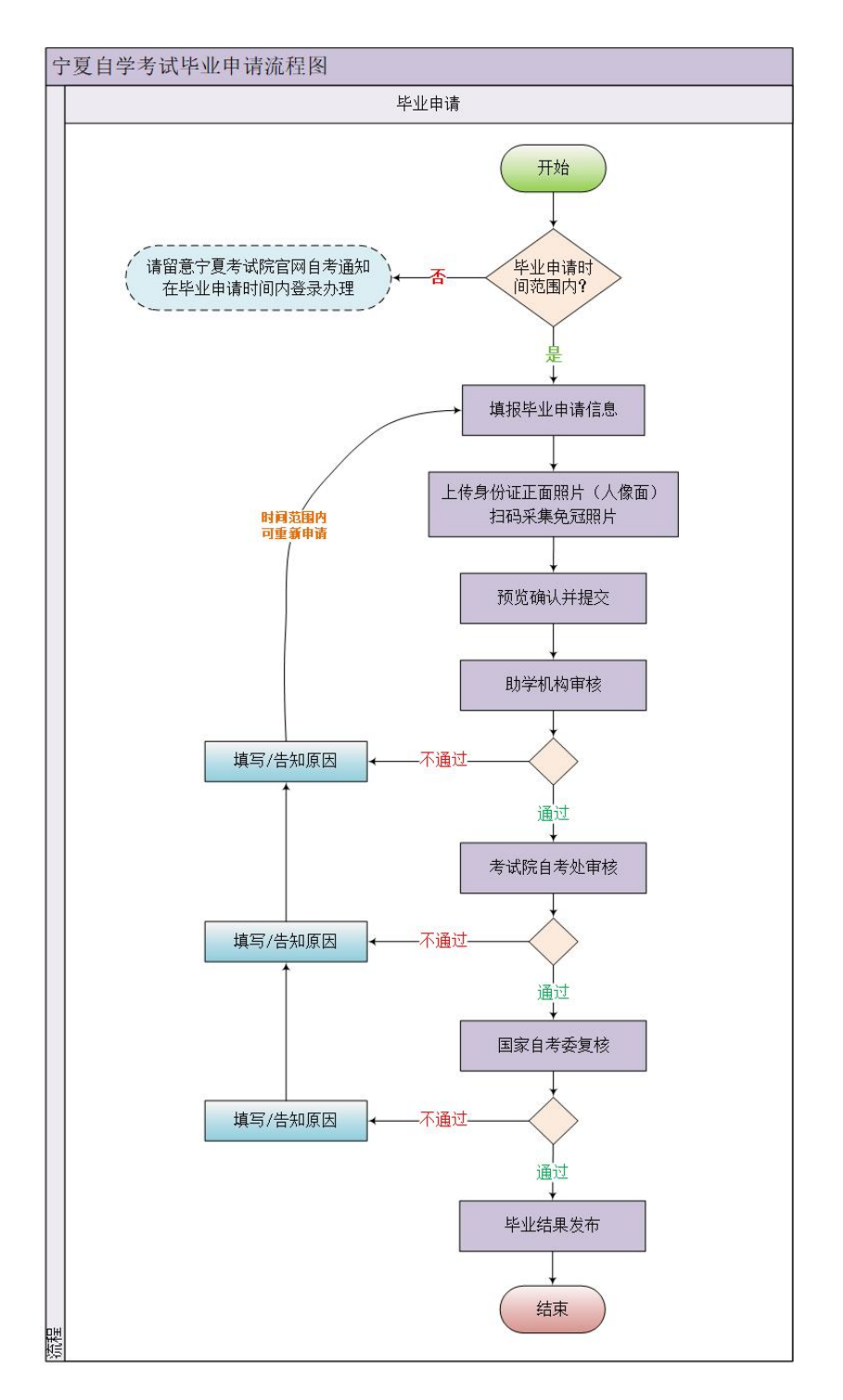

## 3.考生登录

### 【温馨提示:请考生从电脑端登录,建议使用谷歌浏览器】

进入宁夏自考考生服务平台,在用户登录模块,输入登录信息,点击"登录"。

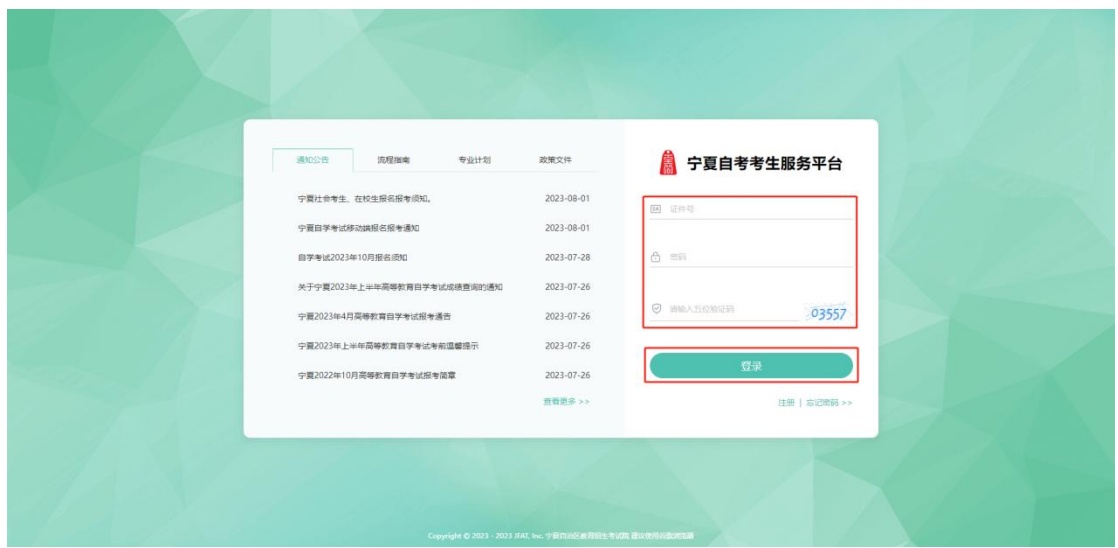

## 4.毕业申请

登录宁夏自考考生服务平台后,找到页面上方"申请"并在弹出的菜单中选 择"毕业申请"即可进行毕业申请在线填写。

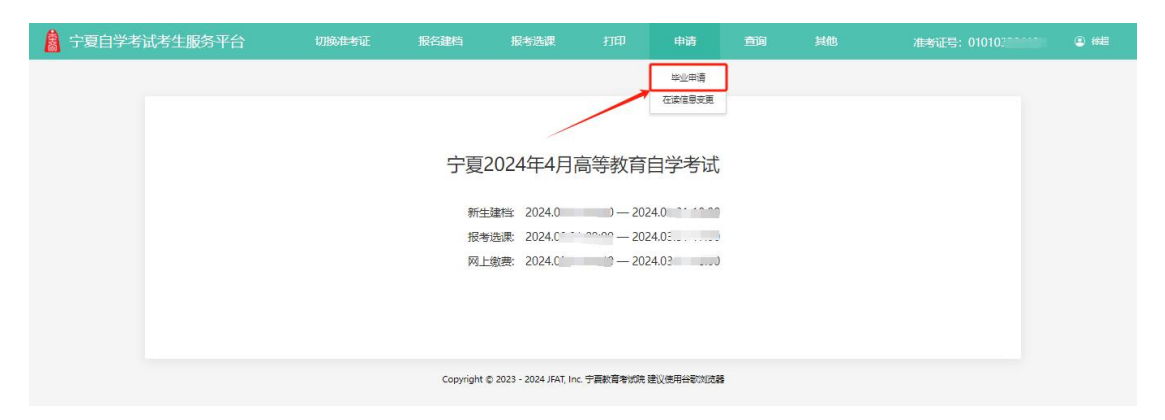

点击"毕业申请"进入毕业申请页面,考生可在本页面查看毕业申请的相关 要求及须知,并在下方点击"我要毕业",即可进入毕业申请填报流程。

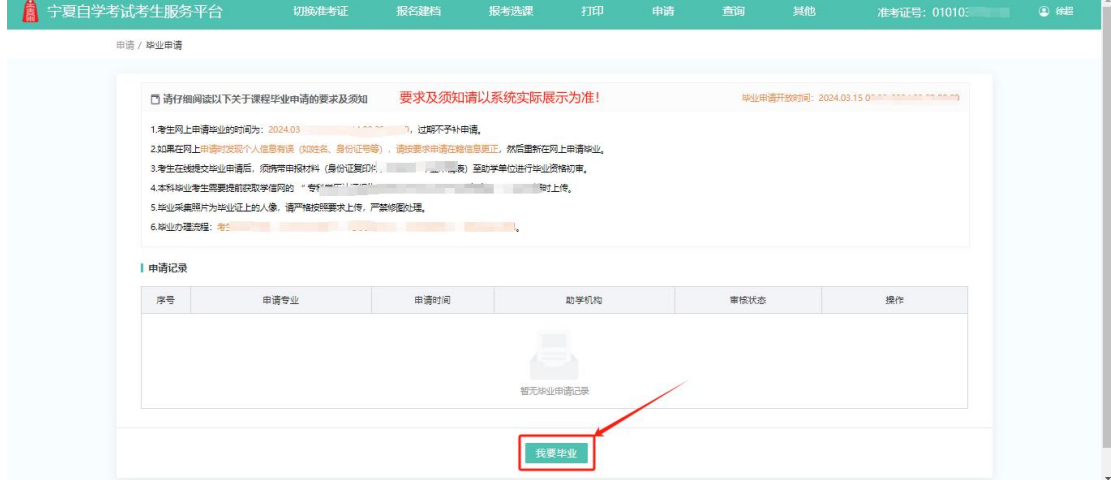

注意: カランド アイスト こうしょう こうしょう こうしょう こうしょう

若未在系统开放时间内,则不能发起毕业在线申请,请考生留意宁夏考试院 官网自考毕业申请相关通知,在时间开放内进行在线申请。

## 4.1.第一步:毕业填报

在毕业申请页面,点击"我要毕业"进入下一步,即进入毕业信息填报页面, 考生可根据提示完成信息填报。

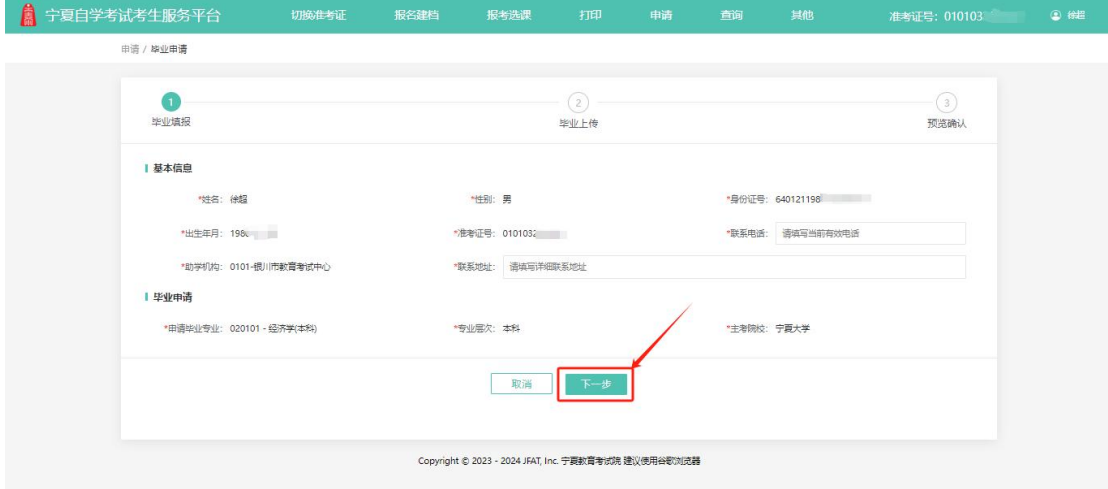

## 4.2.第二步:毕业上传

在毕业申请填报页面,点击"下一步"进入毕业上传页面,进入页面后请考 生根据要求上传身份证正面照片、扫码采集免冠照片。

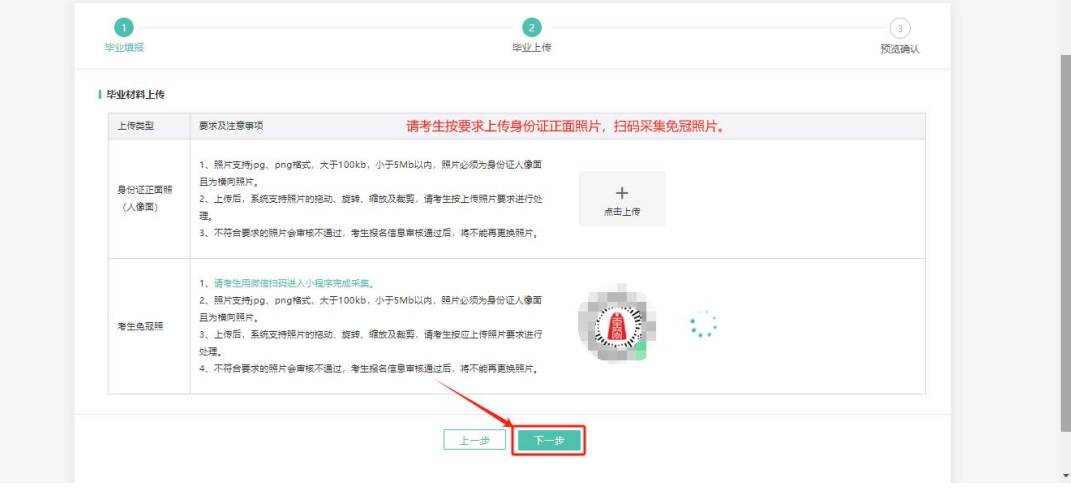

#### 注意:

(1) 请考生上传清晰、可见的本人身份证正面照片(人像面)。

(2) 请考生严格按照采集程序提示进行免冠照采集,采集成功后不可变更。

## 4.3.第三步:预览确认

在毕业上传页面,点击"下一步"进入预览确认页面,请考生仔细核对毕业 申请填报信息及上传材料。

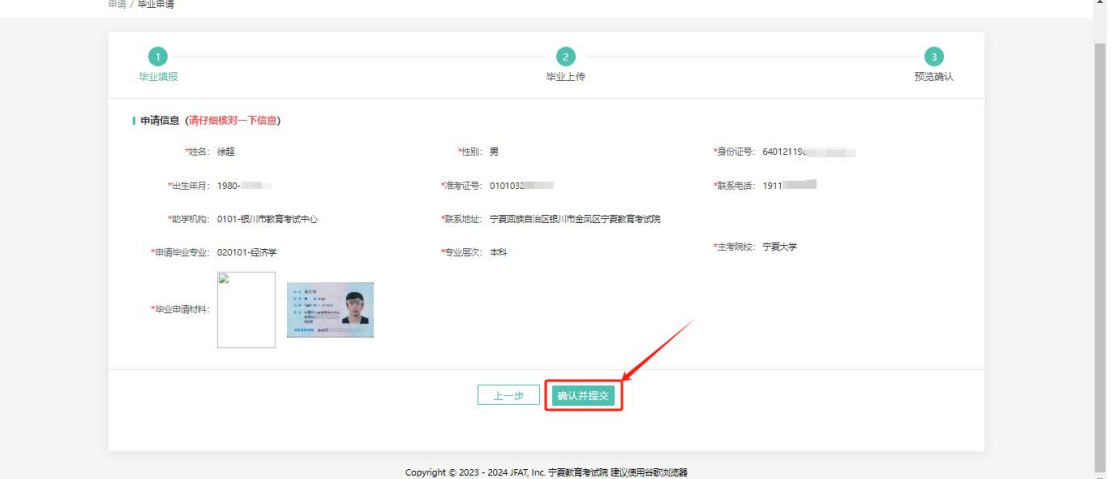

确认无误后,点击"确认并提交"系统将进行申请验证,请考生点击页面弹 窗上的"发送验证码",点击后系统将发送验证码至申请填报的手机,考生查收 并在系统填写正常的验证码,点击"确认"即可完成申请提交。

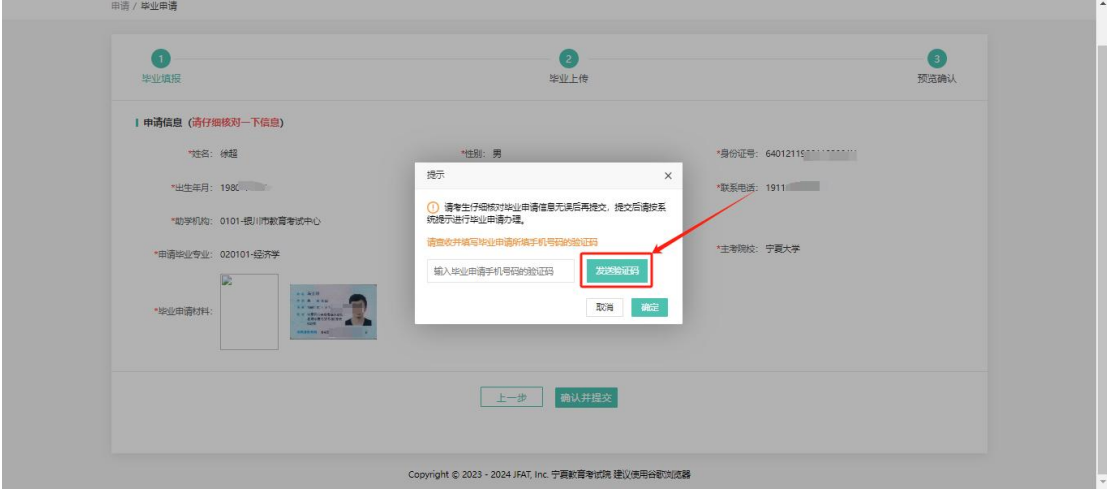

确认并提交后,即完成申请在先填报,考生可在毕业申请页面查到已填报的 毕业申请记录。

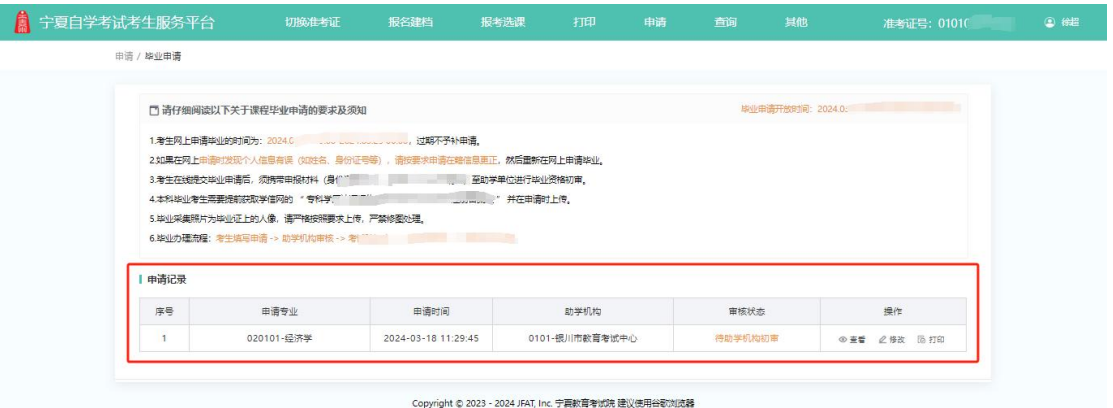

## 4.4.查看申请详情

在毕业申请页面,点击已申请记录操作列的"查看",即可查看申请详情。

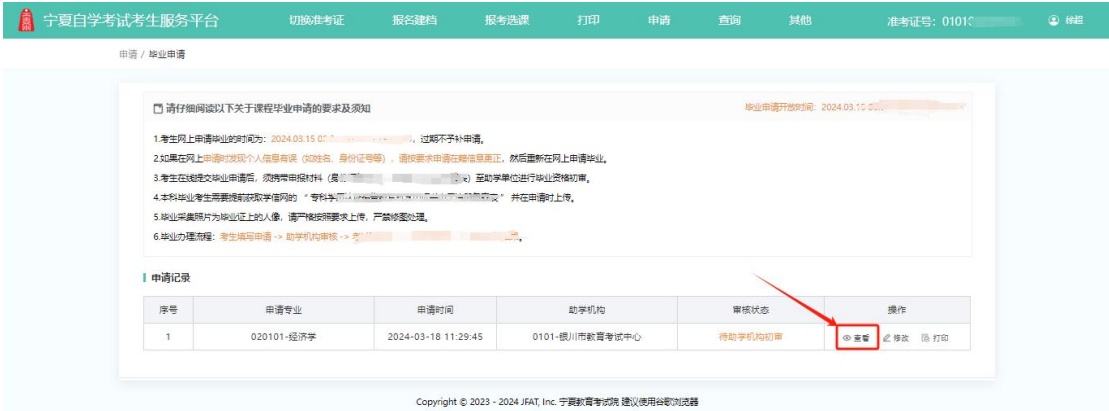

进入申请详情页面,考生可查看申请详情信息、审核流程、审核动态。

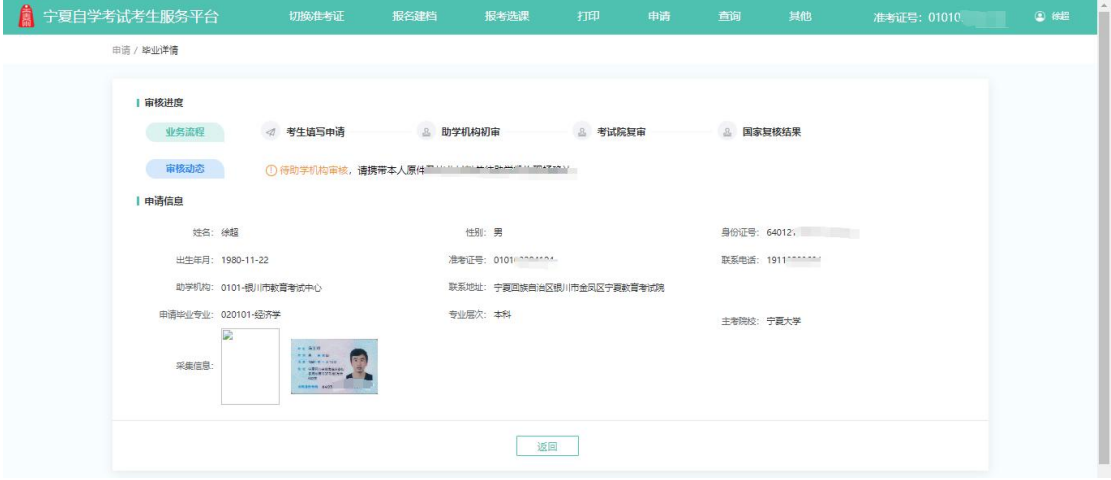

## 4.5.修改申请信息

在毕业申请页面,点击已申请记录操作列的"修改",即可修改已提交、未 审核或审核不通过的毕业申请。

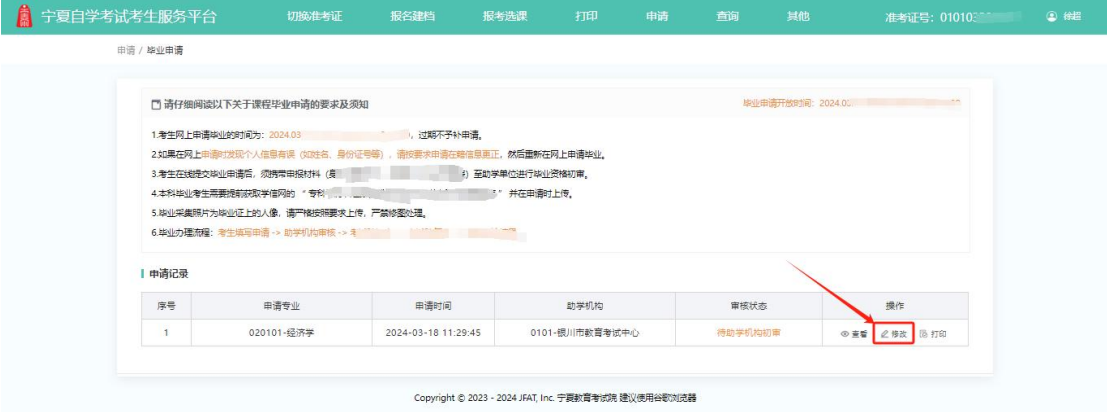

## 4.6.打印申请表

在毕业申请页面,点击已申请记录操作列的"打印",即打印毕业申请表。

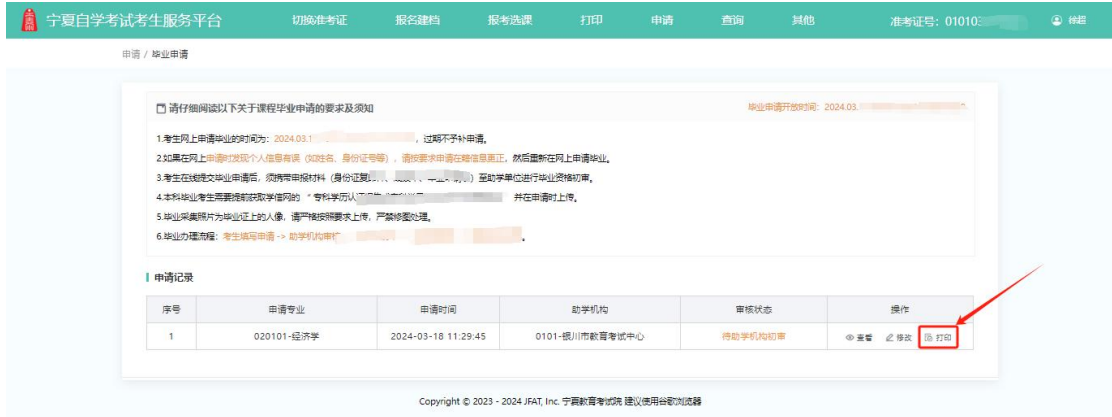

申请表详情(示例)

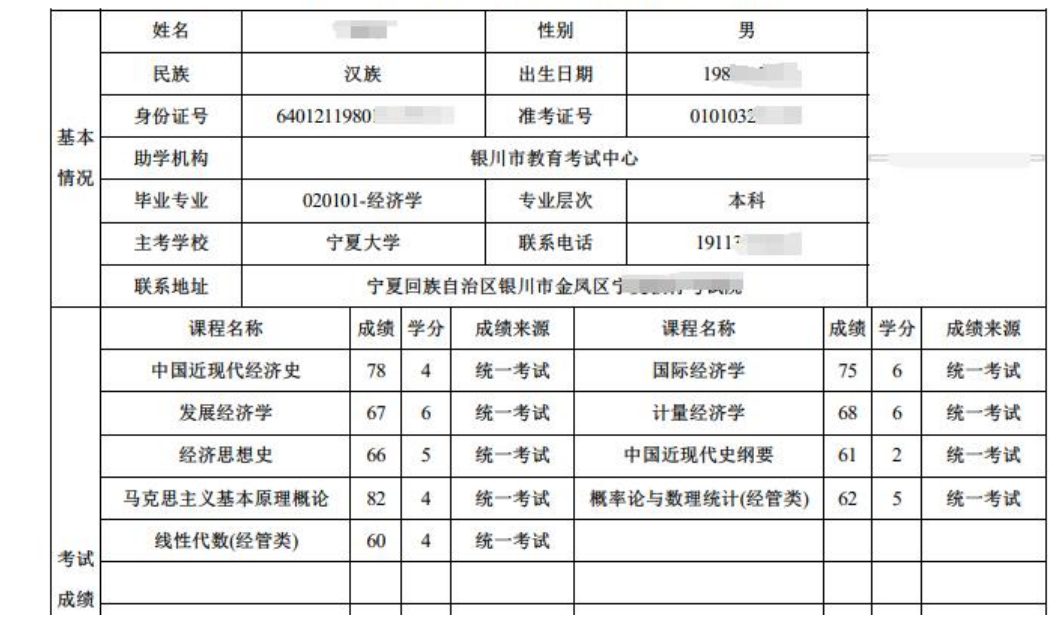

#### 宁夏高等教育自学考试毕业申请表

## 5.其他

## 5.1.查看通告

进入宁夏自考考生服务平台,页面左侧即为通知公告的显示区域。点击不同 类型的通知,即可查看。

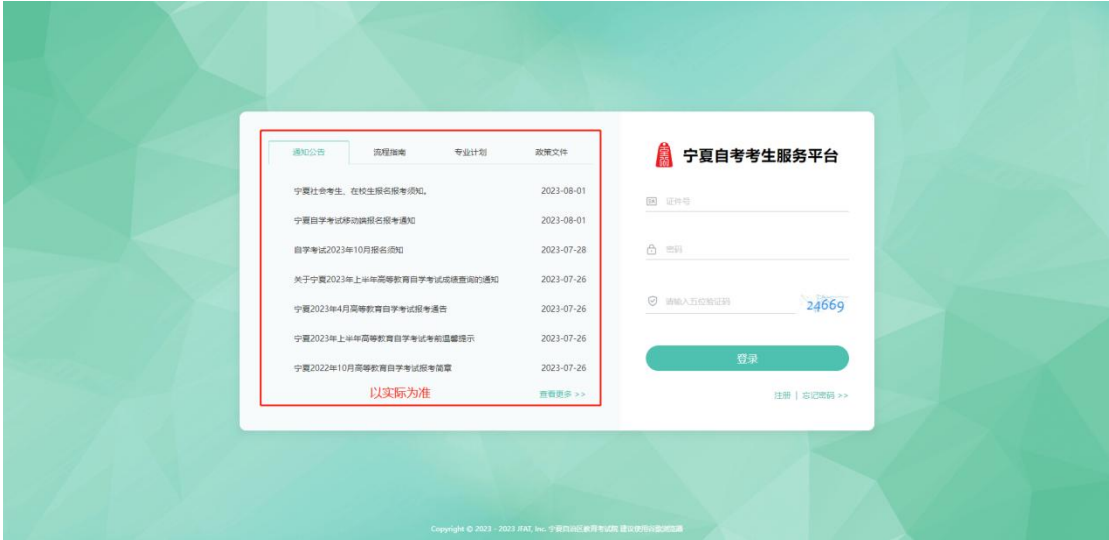

#### 5.1.1.查看公告详情

点击公告标题,跳转至公告详情,即可查看通告详情。

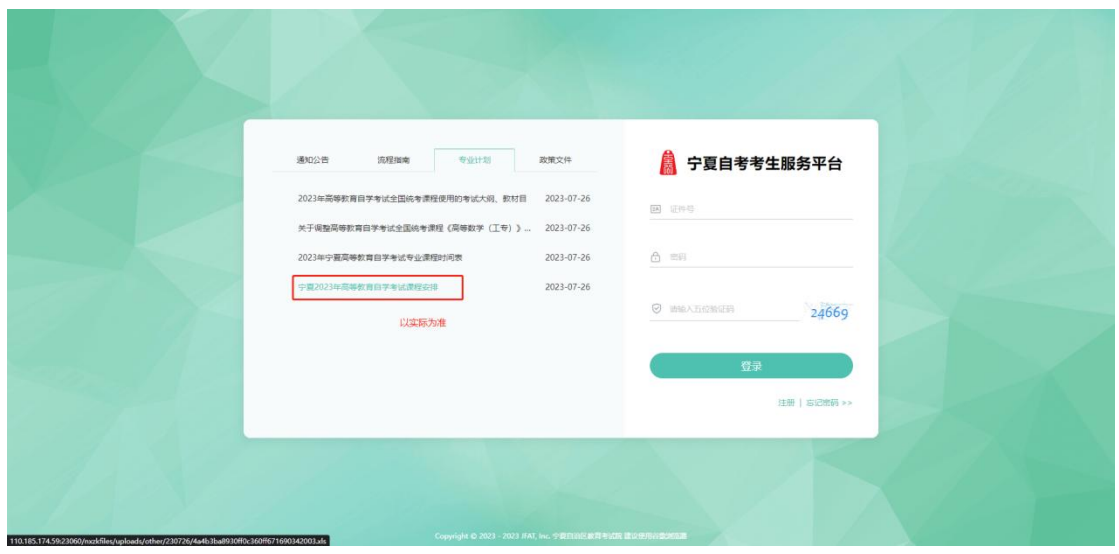

查看通告详情信息。

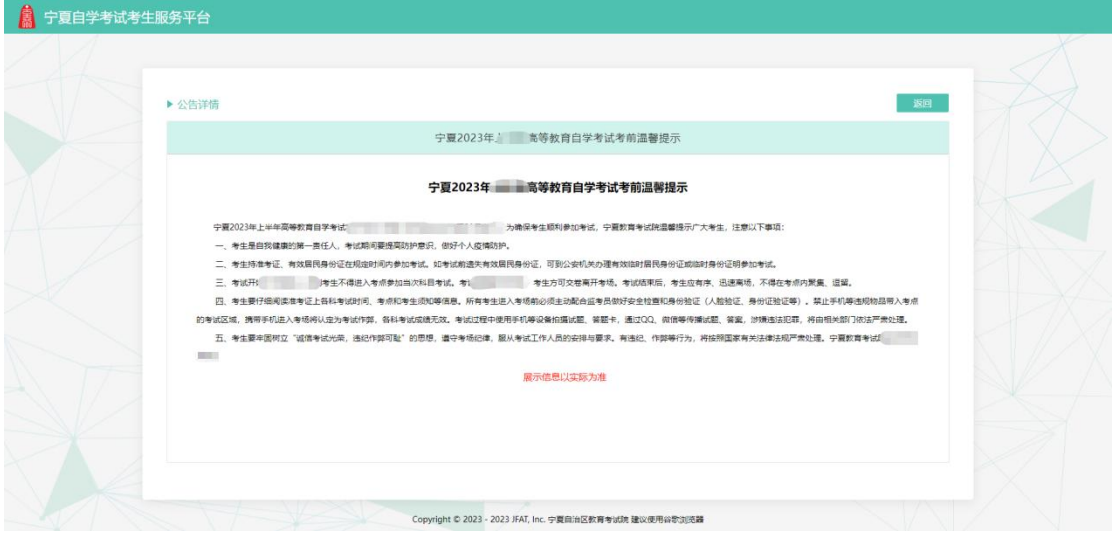

## 5.1.2.查看更多公告

当通知公告内容数量过多时,会出现"查看更多"按钮,考生可点击此按钮 查看所有通知公告。

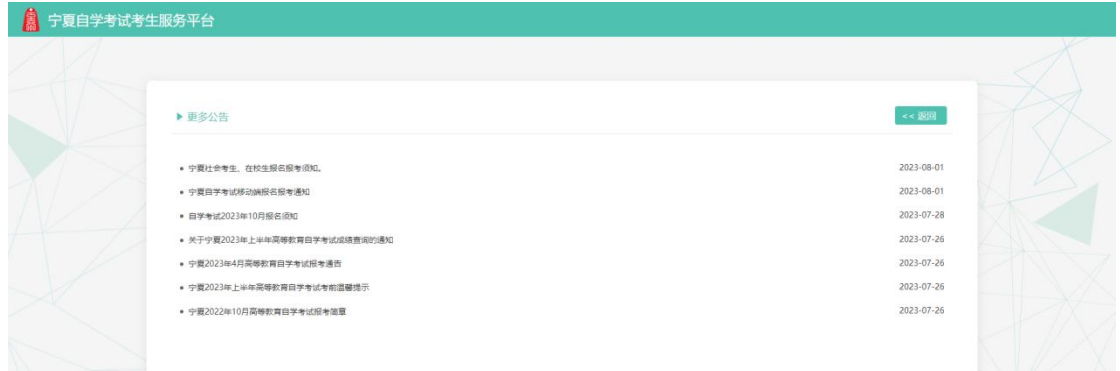

## 5.2.忘记密码

进入宁夏自考考生服务平台,找到页面右下角"忘记密码"按钮并点击。

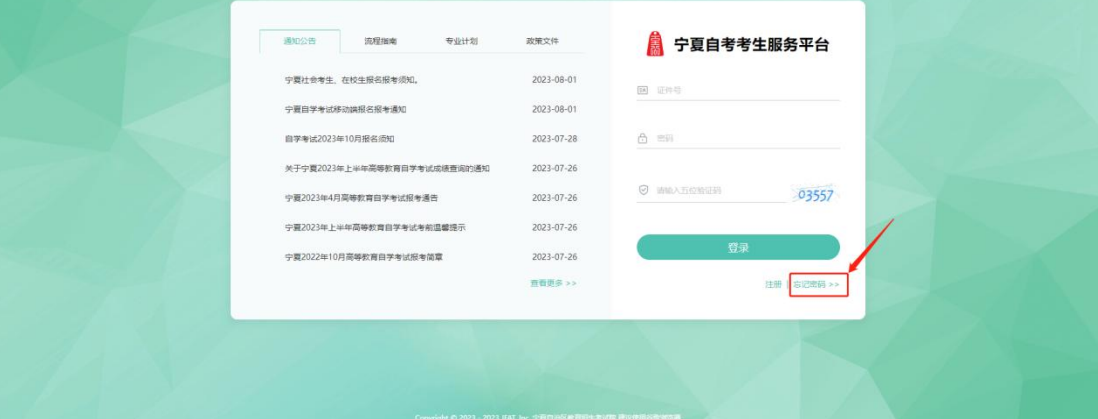

根据页面提示,通过短信验证码,重置密码,点击"确认"即可。

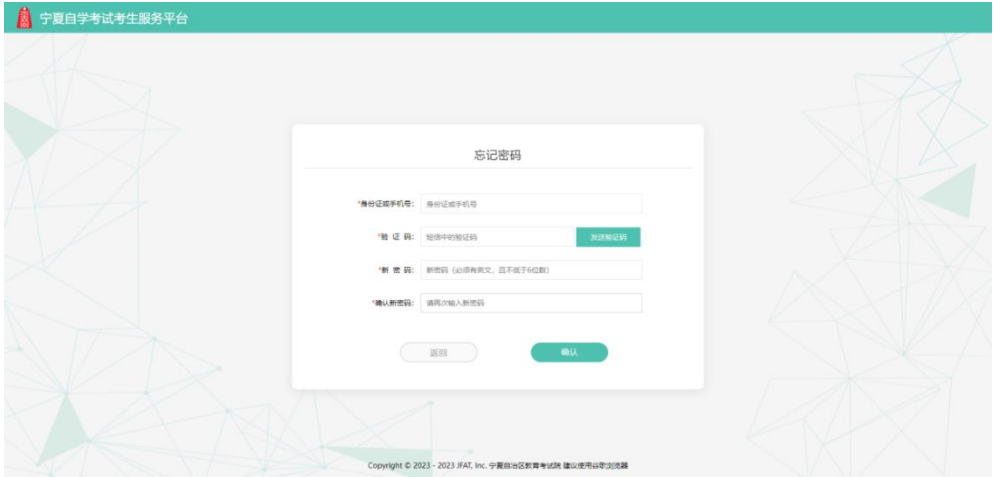

## 5.3.修改密码

进入系统后,点击右上角姓名,选择"修改密码"进入修改页。

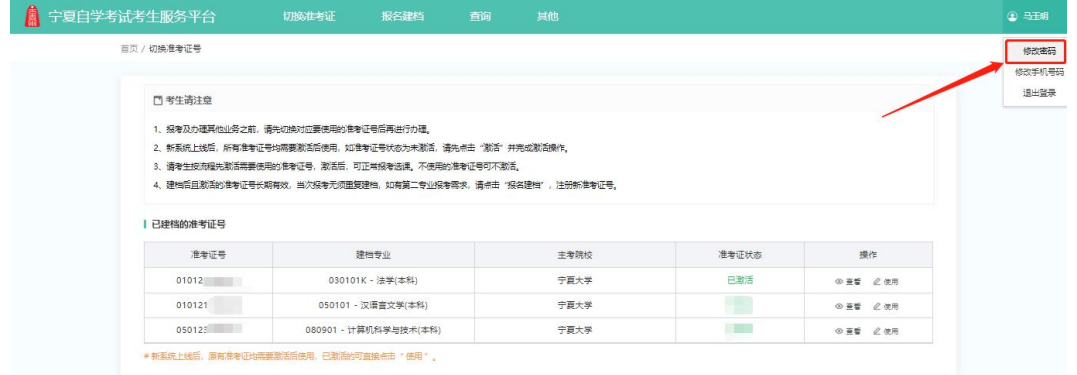

输入旧密码、设置新密码并点击确认即可完成修改。

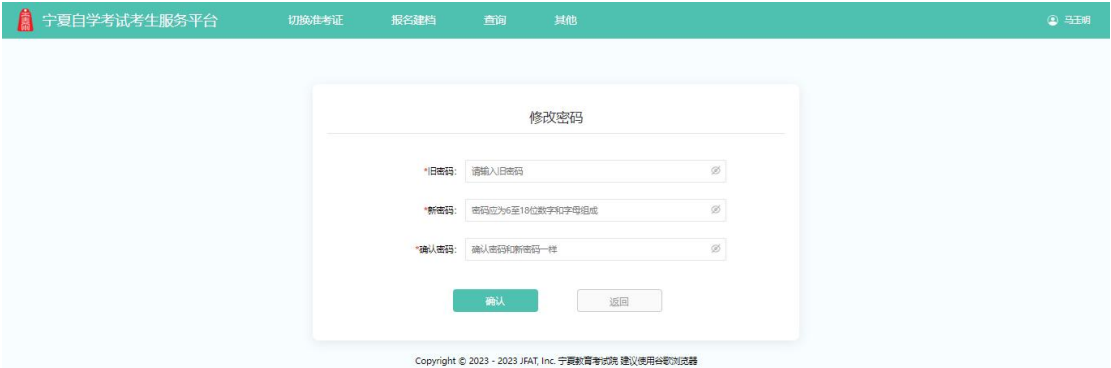

## 5.4.变更手机

进入系统后,点击右上角姓名,选择"修改手机号码"进入修改页。

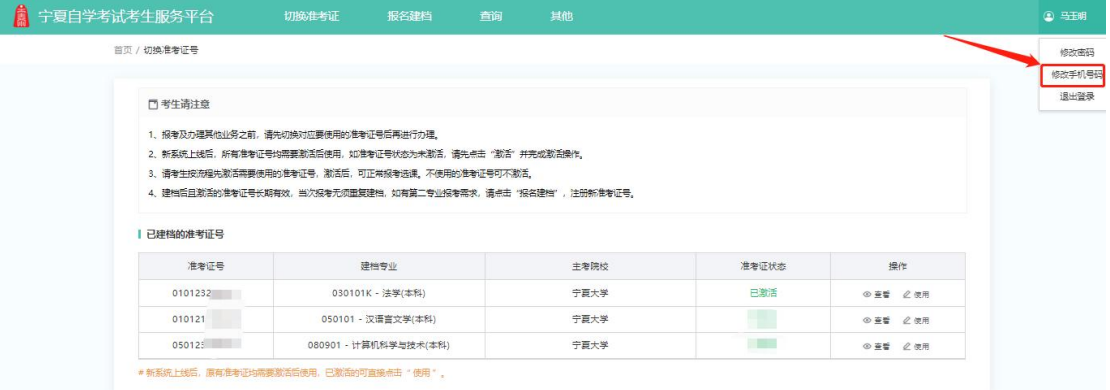

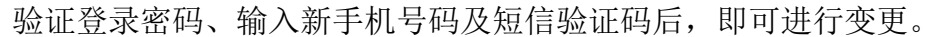

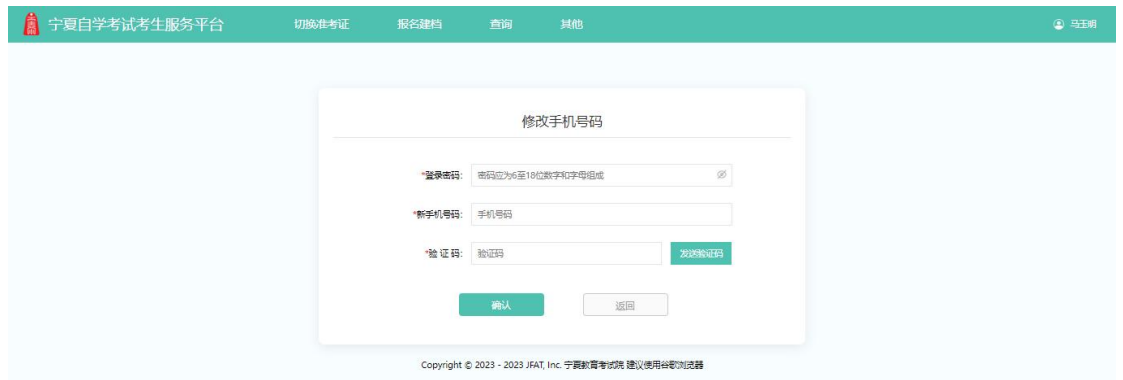